# Aan de slag met het project

# **Voorwoord**

Tijdens de bouw van het project krijg ik regelmatig vragen over hoe een en ander werkt. Op zich heb ik daar geen probleem mee maar als blijkt dat de oplossing in deze handleiding staat maar men ze niet gelezen heeft is wel vervelend...

Ik weet dat technici de neiging hebben om handleidingen naast zich neer te leggen, maar bij deze wil ik toch adviseren om ze even op voorhand door te nemen. Sommige procedures, zoals het koppelen van de modules op jouw WiFi-netwerk dien je exact te volgen!

Als je echter merkt dat iets niet 100% duidelijk is mag je dit uiteraard steeds melden, dan passen we de tekst dienaangaande aan!

Nog veel plezier gewenst met de bouw!

## **Doe dit eerst:**

**Vooraleer ook maar een soldeerbout aan te raken log in op de pagina van Fluvius en activeer je de maar raken log P1-poort van jouw meter!**

### **Stap1: Log in op https://mijn.fluvius.be**

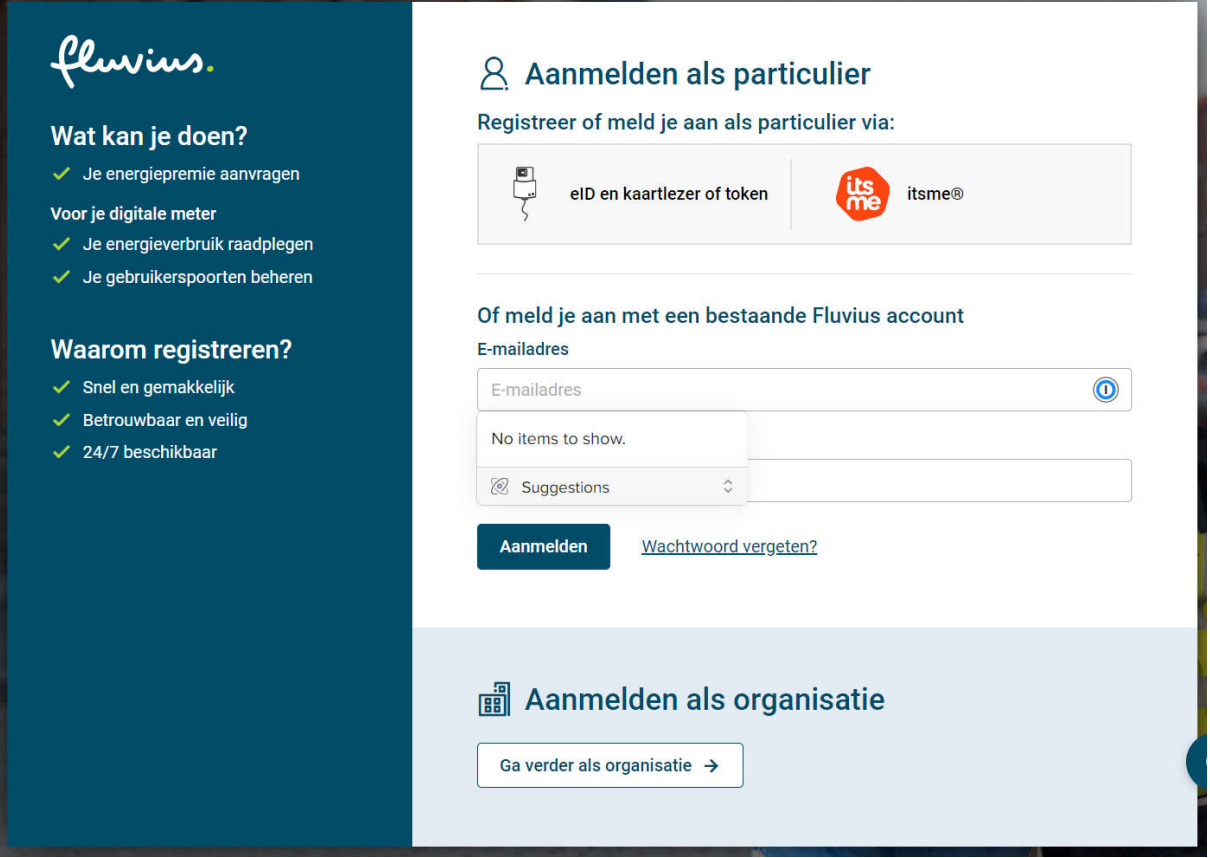

### **Stap2: Ga naar "Poortbeheer"**

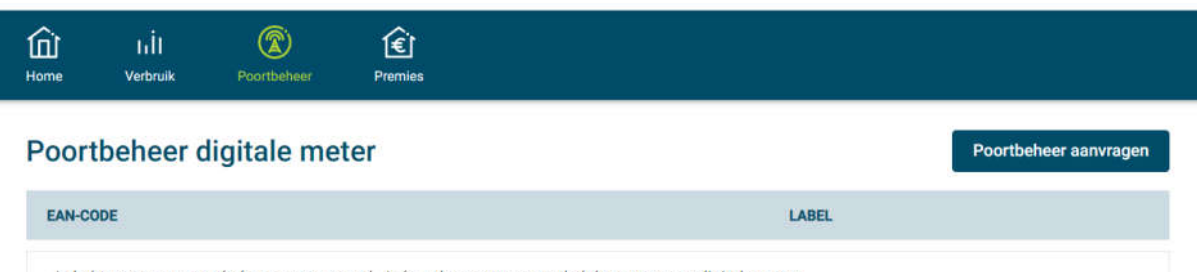

Je hebt nog geen poortbeheer aangevraagd. Je kan deze aanvraag enkel doen voor een digitale meter.

### **Stap3: "Poortbeheer" aanvragen**

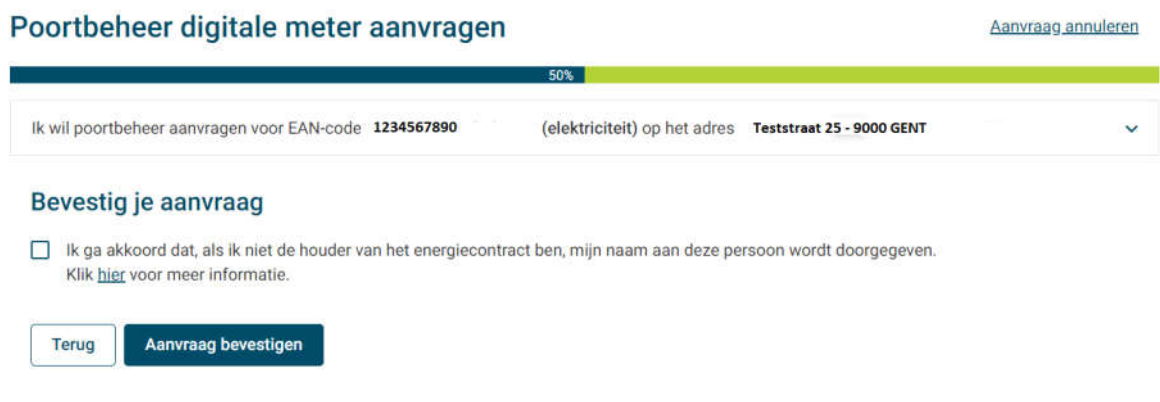

### Poortbeheer digitale meter aanvragen

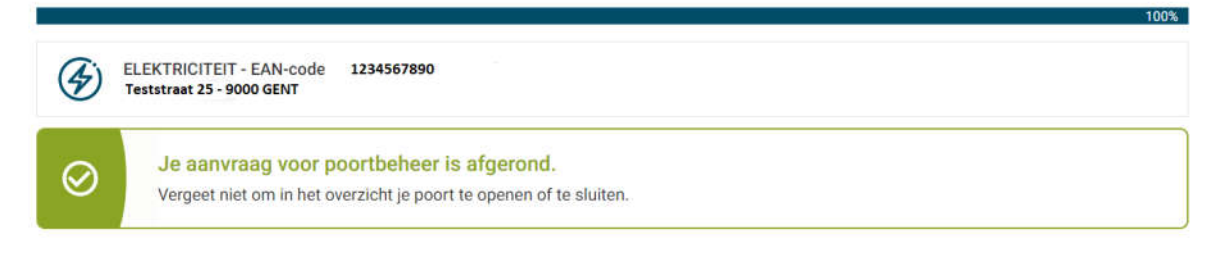

Ga naar overzicht Nog een aanvraag indienen

### **Stap4: Activeer poort P1**

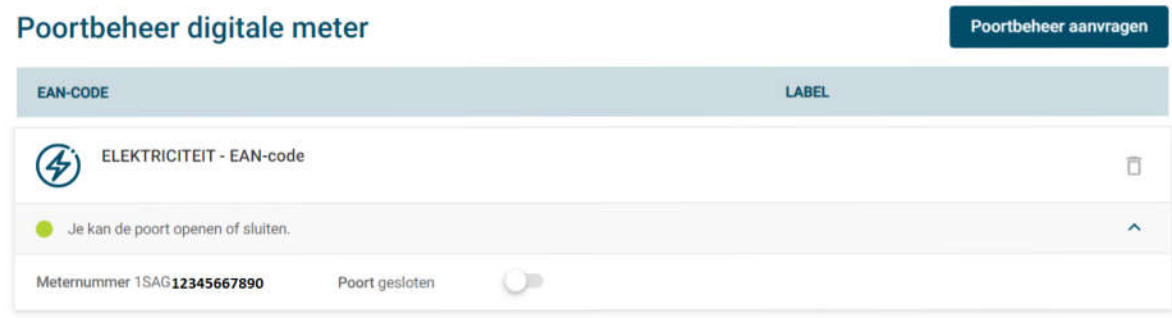

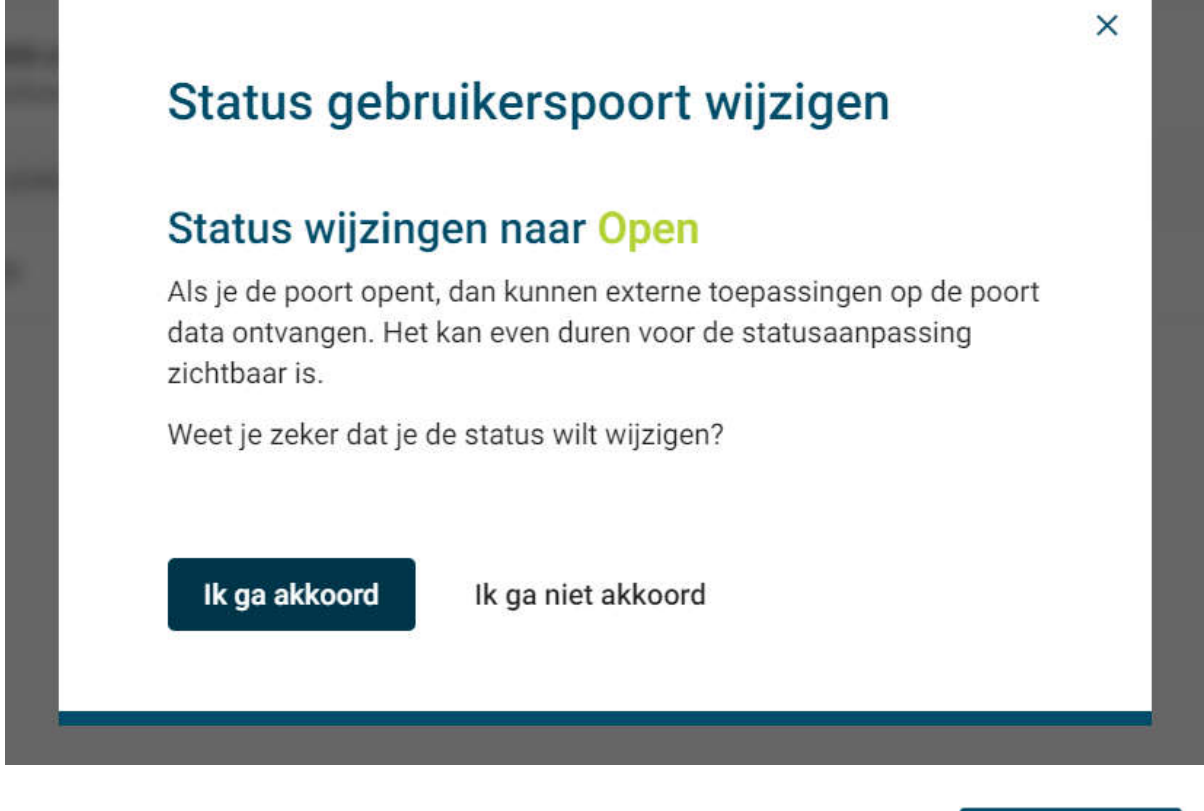

### Poortbeheer digitale meter

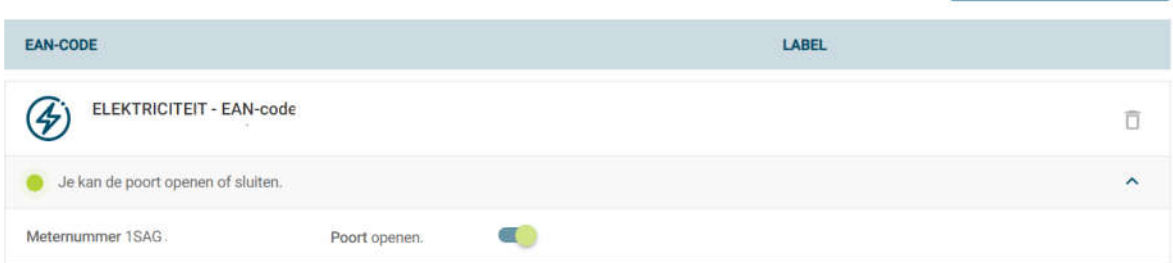

**OPGELET: Blijkbaar zijn er digitale meters waarbij, ondanks bovenstaande OPGELET: Blijkbaar zijn er digitale meters waarbij, ondanks bovenstaande<br>procedure, de P1 poort NIET geactiveerd wordt. In dat geval moet Fluvius ter plaatse een aanpassing doen maar het kan soms vrij lang duren vooraleer ze lang duren langs komen...** 

**Deze ingreep is uiteraard gratis!**

Poortbeheer aanvragen

### **De verschillende modules bouwen**

Bij elke module staat een beknopte omschrijving van de werking. *De cursieve tekst is een meer technische uitleg van die omschrijving.*

### **1. Interface board**

### **Omschrijving**

De interface heeft als doel de gegevens van het 'telegram' dat uit de P1-poort van de meter komt te analyseren en er de gewenste waarden uit te halen (parsen).

*Uit de P1 poort komt elke seconde seriële data op 115200 Baud in 'inverse-mode' en op TTL (5V) niveau. De front-end van de schakeling is dan ook een inverter en level-shifter (5V -> 3,3V). De digitale meter zal enkel gegevens verzenden als de 'data-request-lijn' hoog is. Om veiligheidsreden zetten we die lijn op 5V via een 10 Ohm weerstand.*

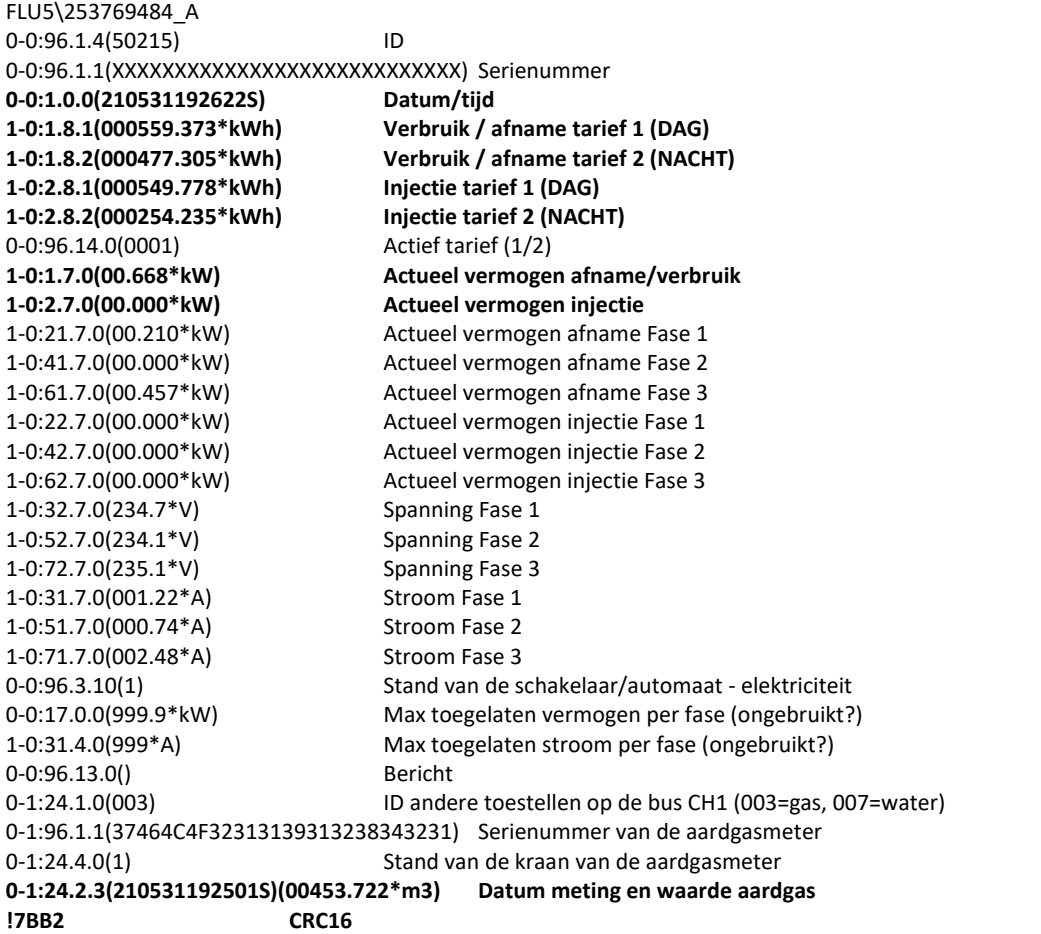

*Voorbeeld van een 'Telegram' volgens eMUCS 1.4.De interface extract momenteel enkel de vetgedrukte codes.*

*Vanaf firmware 1.4.3 van de P1-interface worden ook de codes van de kwartierpieken en de meterstanden van de gas en watermeters uitgelezen (eMUCS v 1.7.1).*

Eens we de gewenste gegevens uit het telegram gehaald hebben worden er berekeningen op gedaan en vervolgens worden ze via jouw Wifi-netwerk uitgezonden voor verdere verwerking door de andere modules.

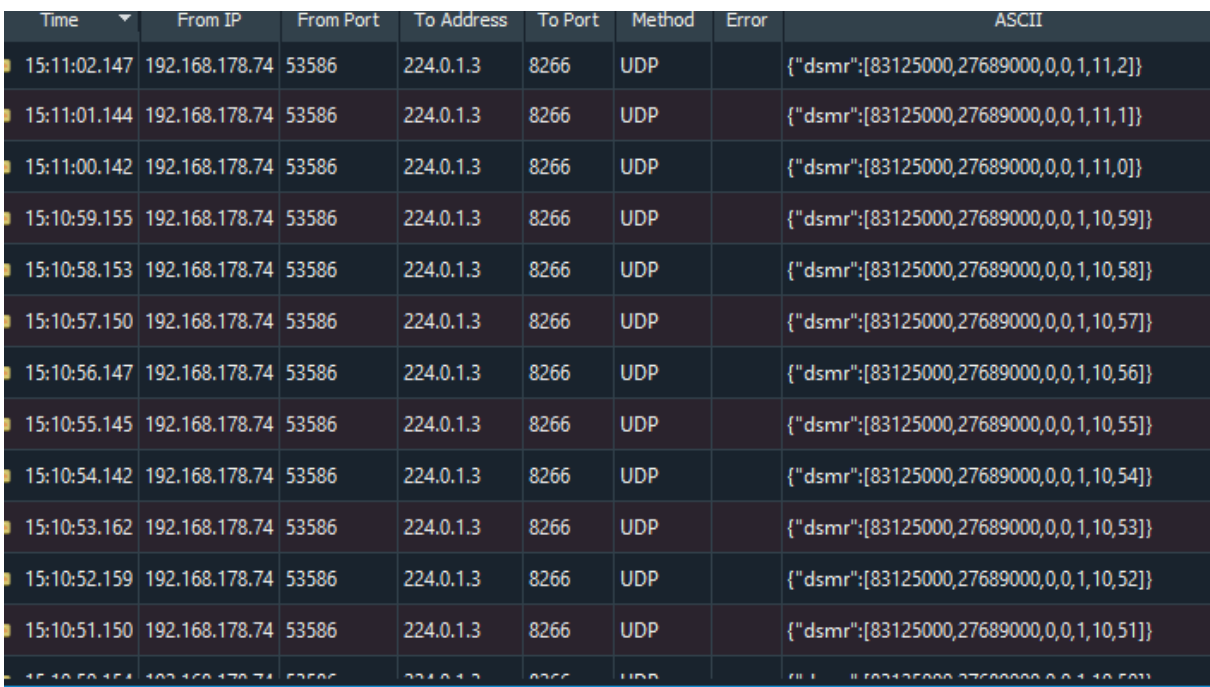

*De uitgezonden data wordt in JSON-formaat gecodeerd en via UDP-multicast op adres 224.0.1.3 poort 8266 uitgezonden*

*Multicast-frames zichtbaar gemaakt met 'Packetsender' (gratis tool!) De data wordt in JSON Matrix formaat uitgezonden. De opbouw is afhankelijk van de versie van de P1-interface firmware!*

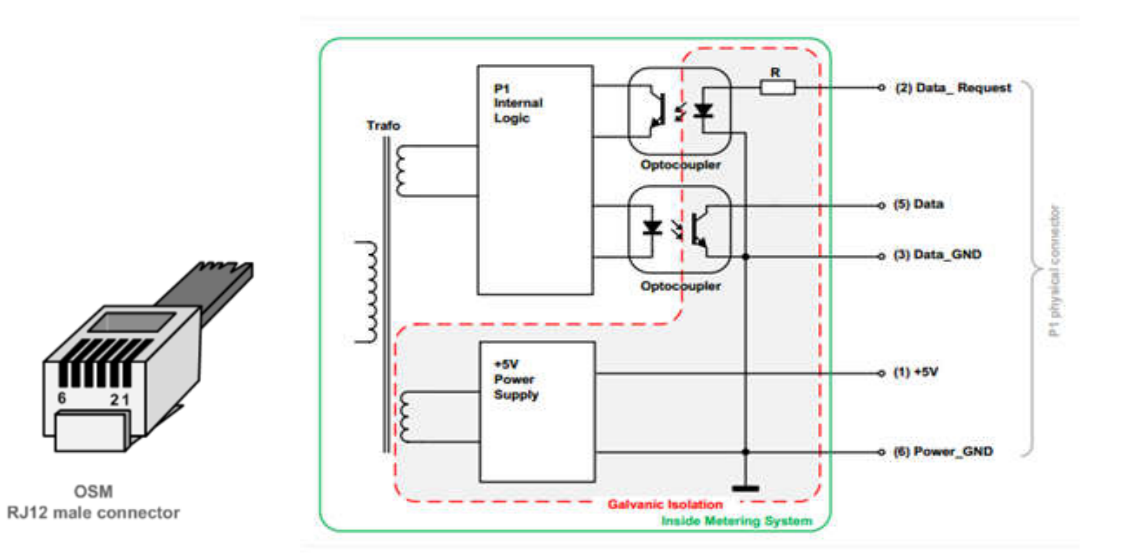

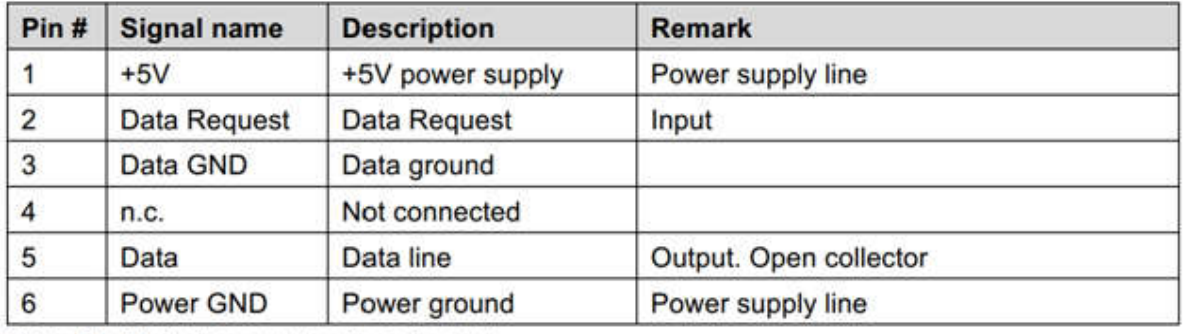

Table 5-1: Physical connector pin assignment

### *Het inwendige van de P1-poort en de aansluitingen van de RJ-12 connector*

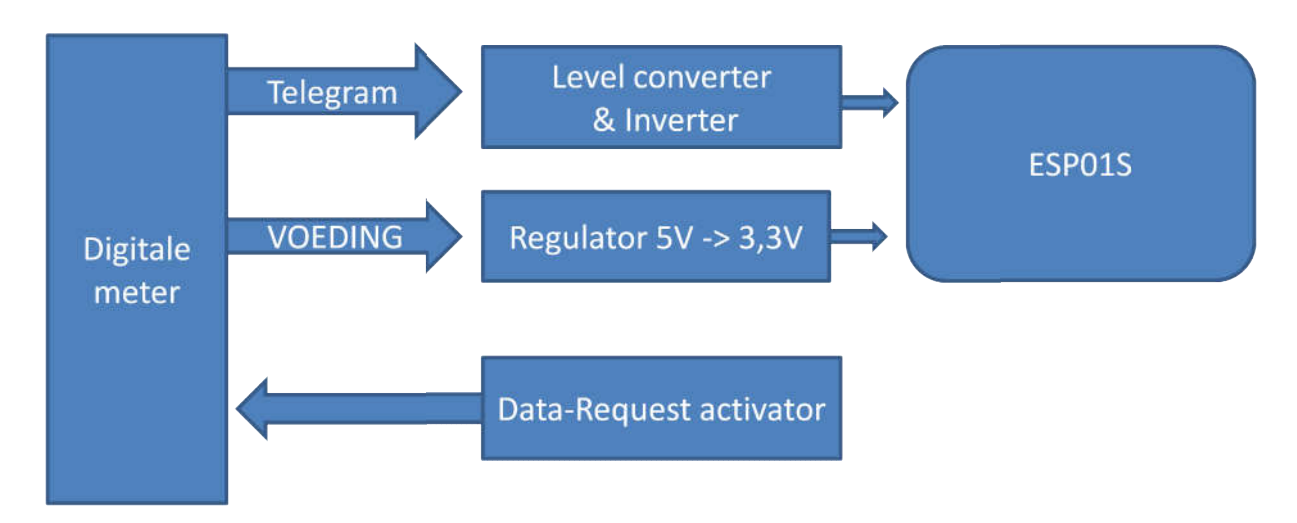

*Blokschema interface-module*

De interface heeft ook een ingebouwde website waarmee je via je browser de meterstanden en de actuele waarden van afname en injectie (indien van toepassing) kan aflezen. Vanaf versie 1.4 zijn ook de kwartierpiek-waarden beschikbaar. De waarden worden om de 2 sec geactualiseerd.

*Om problemen met certificaten te vermijden gebruiken we een HTTP webserver op poort 80. Modernere browsers doen echter vervelend en bij het ingeven van een http-URL maken ze daar standaard HTTPS van. Dat is een ander protocol op een andere poort waardoor de website van de interface niet weergegeven wordt...*

*Je kan dit omzeilen door ofwel het IP-nummer van de interface in te geven (zie je meestal in de DHCPsettings van je router) of door het aanmaken van een zg. Shortcut. Die kan je zelf maken maar ze zijn ook beschikbaar op de Website. Het adres van de interface is* http://dsmr\_if.local

*Alhoewel het project enkel jouw lokaal WiFi-netwerk nodig heeft (er wordt dus geen data naar buiten verzonden) gebruikt de interface-module het internet voor het tonen van de 2 metertjes (Google Gauges). Heb je geen internetverbinding dan zijn de metertjes niet zichtbaar maar de rest zal perfect werken! De website is ook beperkt 'responsive' en past zicht aan op een gsm of tablet.*

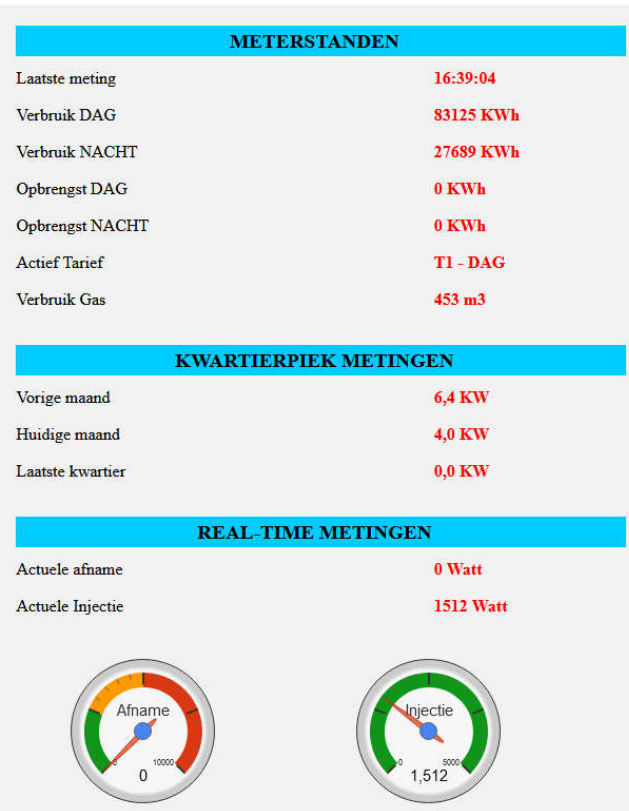

# **DSMR Data visualizer by ON4ABR**

Version: 1.4.0 (02-2022)

Voorbeeld van de website (firmware v 1.4.0)

### **Aandachtspunten voor de bouw.**

- Een PCB is ter beschikking
- Processor: ESP01s
- Weerstanden: het PCB is ontworpen voor 1/4 watt types
- Transistor is niet kritisch: BC547,548,549,... iedere low-power NPN met de juiste aansluiting voldoet.
- Elektrolytische condensatoren: gebruik 10V radiaal types anders passen ze niet goed op het PCB
- Spanningsregulator: LM3940-i 3.3 **Slechts 1 versie monteren**: of de TO220 of de SOT223 **Zie ook de pagina 10 !**
- Verbinding met de slimme meter: 6 aderige kabel gebruiken met RJ-12 stekker! **GEEN RJ-11**, die ziet er het zelfde uit maar heeft maar **4** aansluitingen!
- Kabeltje kan rechtstreeks op de PCB (PADS) gesoldeerd worden of via de stekkerbus. Zorg bij een gesoldeerde versie voor een goede trekontlasting op het kabeltje, de draadjes zijn erg fragiel en durven nogal eens te breken!
- Inbouwen: PCB kan in principe achter het groene deurtje van de meter geplaatst worden.
- Bij externe plaatsing de aansluitkabel zo kort mogelijk houden, liefst onder 1meter.
- Heeft jouw ESP01 een ledje aan boord, dan knippert dat even telkens er een frame verzonden wordt waardoor je weet dat het ding het doet.

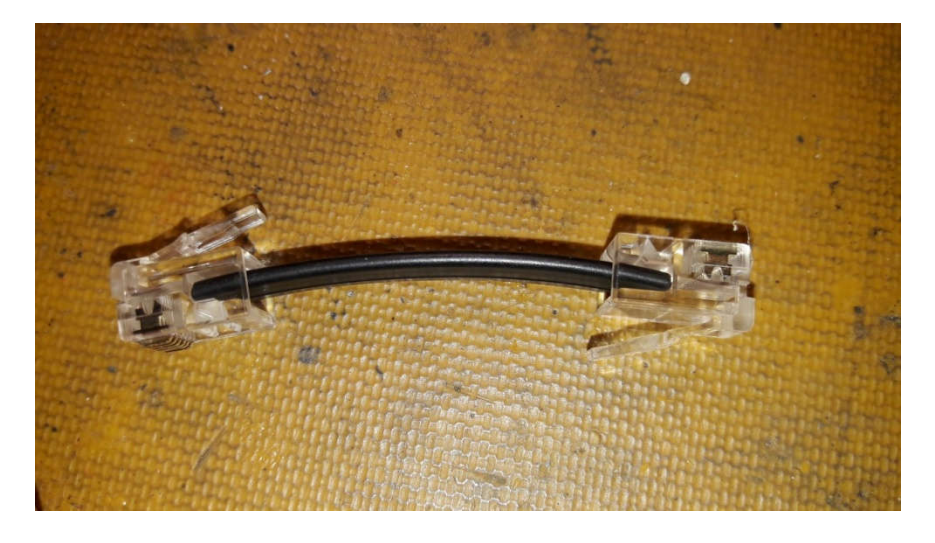

 Gebruik je een connector op de PCB dan maak je het kabeltje volgens de foto. *Opgelet: Sommige krimptools zijn enkel geschikt voor RJ-11 connectoren en krimpen de 2 buitenste pennen niet waardoor de connector niet ik de P1 poort past!*

### *SCHEMA P1-Interface*

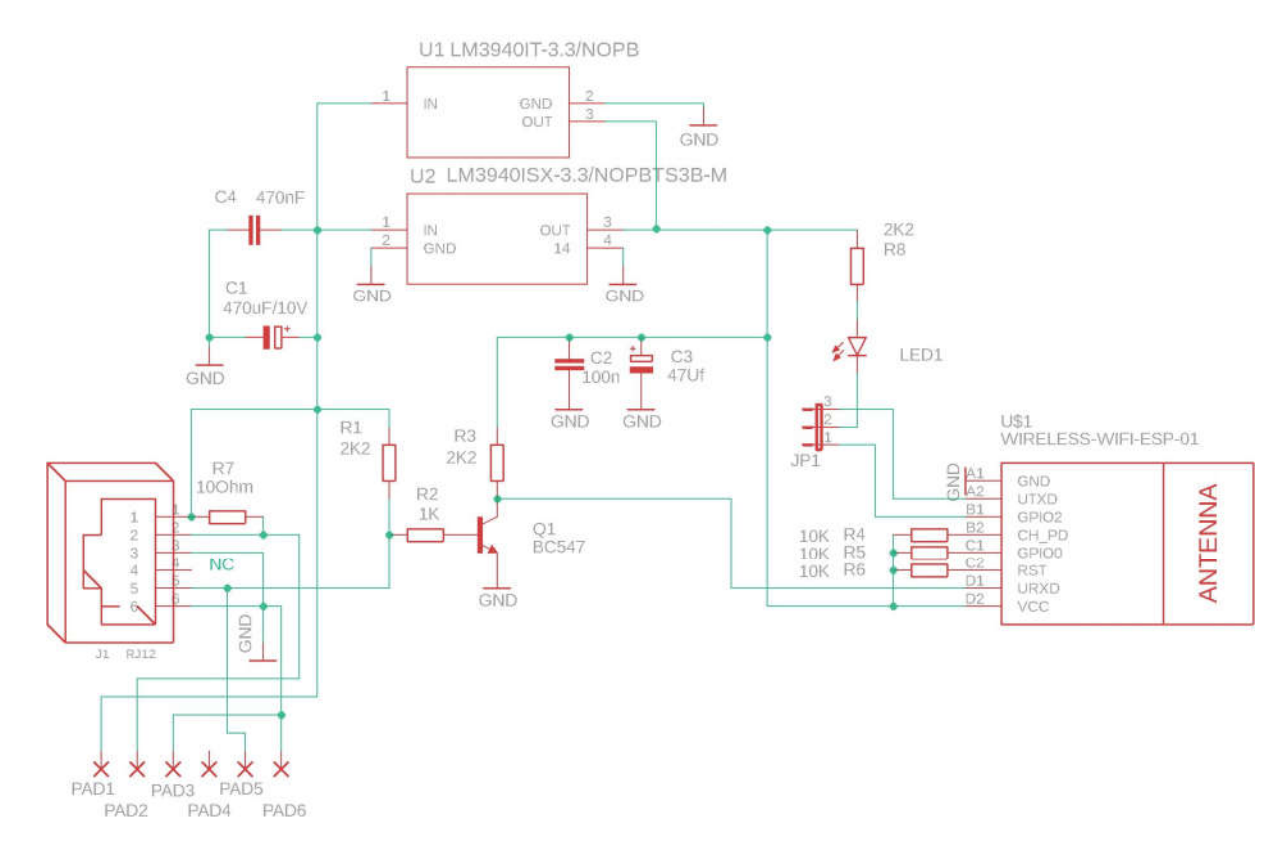

- *Jp1, LED1 en R8 zijn optioneel te installeren. Op de meeste ESP01 modules staat reeds een blauwe LED. Die knippert even telkens een JSON-frame verzonden wordt en is dus een indicatie dat alles loopt zoals het moet.*
- *R7 is de 'data-request' pullup (in de meter is reeds een voorschakelweerstand voorzien)*
- *R1 is de pullup voor de open collector optocoupler in de meter, let goed op de juiste waarde!*
- *R2/R3 en Q1 vormen de inverter en level-shifter*
- *C1 en C3 zijn buffer condensatoren (de meter geeft max 315mA op zijn 5V uitgang)*
- *C4 en C2 zijn ontkoppel-condensatoren*
- *R4,5 en 6 zijn pullup-weerstanden om de ESP01 in de juiste mode te booten*

# *MURPHY WAS HERE!*

Het was te verwachten dat onze goede vriend meedeed aan dit project en hij heeft wat liggen knoeien met de autorouter van Eagle waardoor er een klein foutje in de interface-print zit...

Door die fout is de output van de LM3940 in TO220 behuizing NIET verbonden met de 3,3V voedingslijn.

# **Monteer je de SOT223 versie dan is er geen probleem en hoef je niks te doen!**

# **Oplossing:**

- Soldeer bij het monteren van de LM3940 TO220 de output-pen (pen 3 rechts) nog niet en knip de poot niet af.
- Plooi vervolgens die pen met een klein tangetie om in de richting van C2 (gele lijn op de foto). Houd daarbij wat afstand van de print.
- Soldeer die nu bij op de 'hete' kant van C2 en soldeer vervolgens het originele eilandje van de LM3940
- De onderstaande foto's maken een en ander duidelijk.

# **Maak met pen3 van de LM3940 TO220 een brugje naar C2 (gele lijn)**

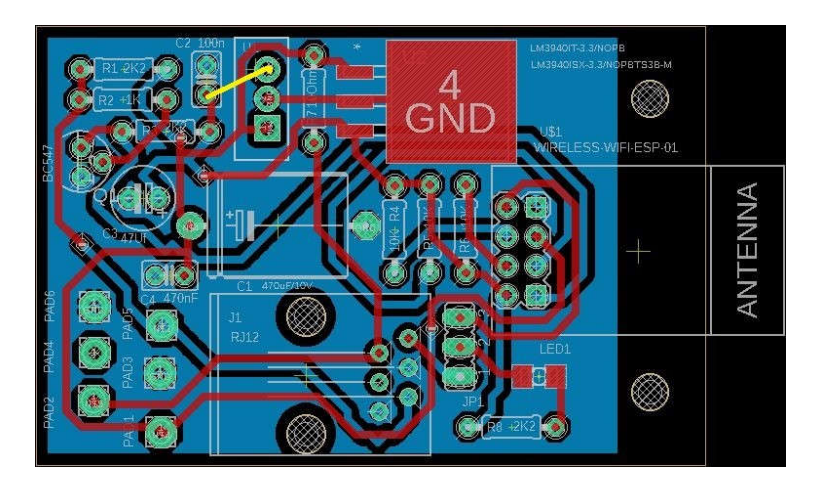

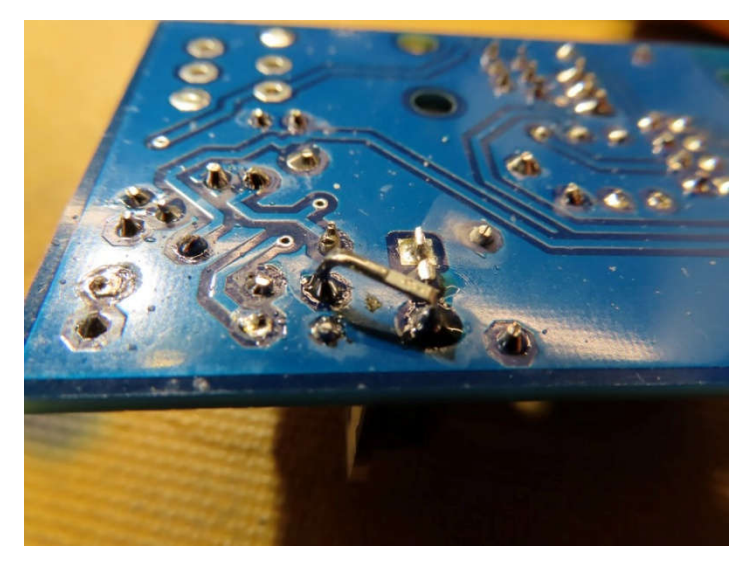

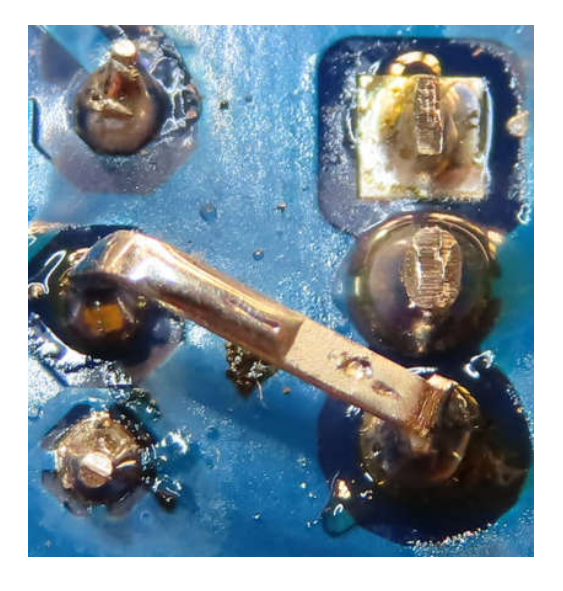

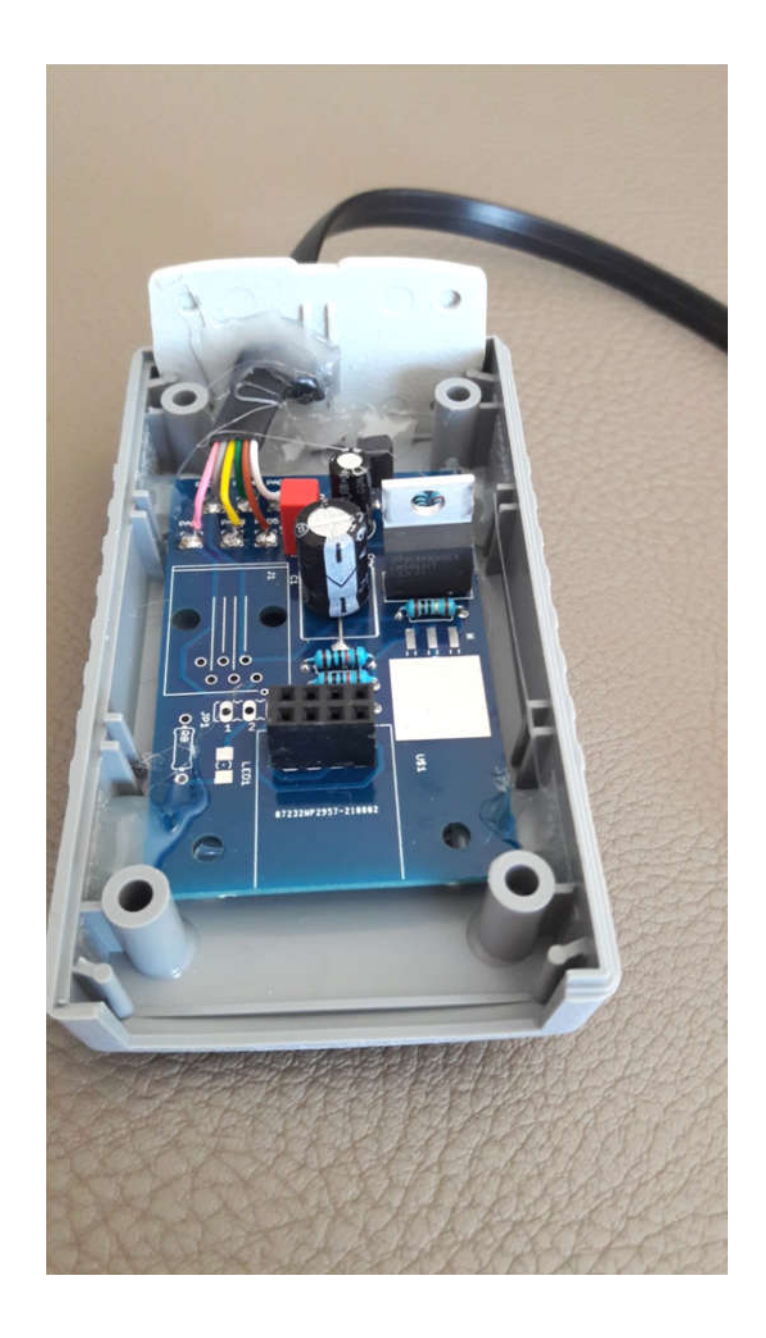

De afgewerkte interface zonder ESP01s met vaste aansluitingen en ingebouwd in een PVC*kastje (Gotron) Let op de correcte plaatsing van de LM3940!*

### Optionele verbetering aan de interface-module

*Uit experimenten is gebleken dat een ESP01s-chip onstabiel wordt wanneer zijn voedingsspanning onder de 3 Volt komt, iets wat in het ontwerp en onder normale omstandigheden niet zal voorkomen.*

*Nu blijkt echter dat bij een externe spanningsuitval, wanneer bijvoorbeeld bvb heel de wijk uit ligt, tijdens het terug opkomen van de netspanning de voedingsspanning van de ESP01s even onstabiel is waardoor de chip niet goed reset en zodoende niet meer correct werkt.*

*De oplossing is dan om de interface even van de digitale meter lost te koppelen en na een 10 tal seconden terug in te pluggen. Heb je dat echter regelmatig aan de hand dan kan je eventueel onderstaande modificatie toepassen.*

*Deze modificatie houd in dat je een speciale 'Voltage detector" type KA75330 installeert. Deze chip heeft tot doel de reset-pin van de ESP01s laag te houden zolang de voedingsspanning van de ESP01s niet binnen de vereiste waarden zit. De ESP01s zal hierdoor dus niet kunnen opstarten zolang zijn voedingsspanning niet 100% OK is (tussen 3,15 en 3,45 Volt).*

*De KA75330 (TO92 behuizing) is goedkoop (Ali +/-2 euro / 10stuks) en is vrij eenvoudig aan de bovenzijde van de interface-print te monteren (enkel indien je de TO-220 versie van de LM3940 gebruikt...). Onderstaande foto's maken dat duidelijk.*

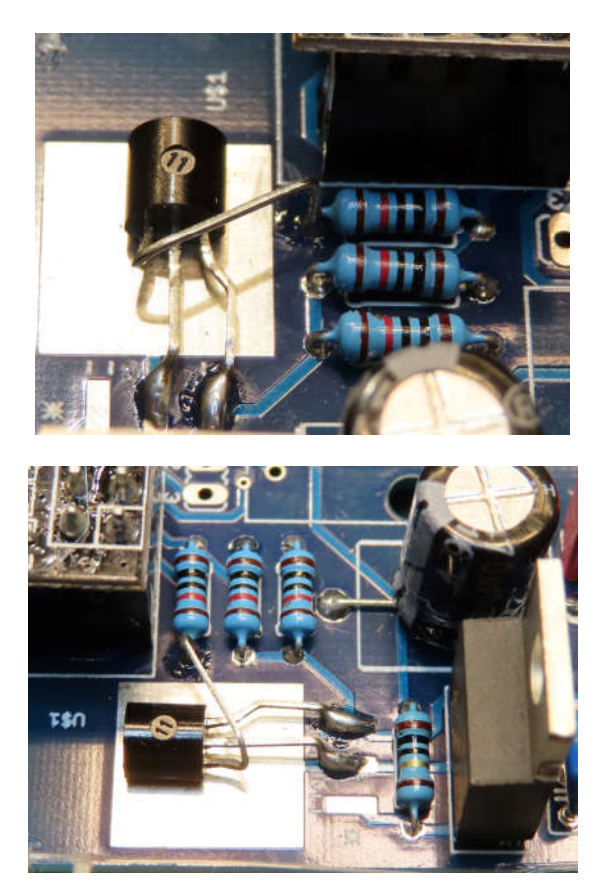

### **2. Mini switch module**

De miniswitch kan werken in 2 modes: als 'injectie-schakelaar' of als 'tarief-schakelaar' (dag/nacht). Via een configuratie website kan je de nodige functie en/of parameters instellen.

In de mini switch zit een 'watchdog'. Die zorgt er voor dat wanneer er gedurende meer dan 10 sec geen gegevens van de interface binnen komen de uitgang automatisch gedeactiveerd wordt. Zodra ze terug binnen komen wordt de normale functie automatisch hersteld.

Als tarief-schakelaar gaat de module de uitgang activeren wanneer jouw meter naar Tarief 2 (Nacht) schakelt. *Voorlopig is Tarief1-> dag en Tarief2-> nacht maar er gaan stemmen op om dit af te schaffen en de 2 tarief-modes te gebruiken om te schakelen wanneer er stroom te veel is, bvb op een zonnige of winderige dag.*

### *Tip: dit is dus net omgedraaid dan hoe men het in Nederland doet...*

De bedoeling van de injectieschakelaar is om een belasting in te schakelen op het ogenblik dat er voldoende zonnestroom beschikbaar is. Omdat we gebruik maken van de injectie-gegevens van de digitale meter wordt er automatisch rekening gehouden met afname door andere verbruikers.

De mini-switch kan je configureren via de ingebouwde website: **http://dsmr\_minisw.local**

Tip: Je kan perfect meerdere mini switch modules samen gebruiken door te spelen met de inschakelvertraging waarbij je de zwaarste belasting het eerst laat inschakelen. Een 2de mini switch kijkt dan naar het resterende injectievermogen en als dat hoog genoeg is schakelt die ook in.

### **Configuratie injectieschakelaar**

- De **schakeldrempel injectie** bepaald vanaf welk geïnjecteerd vermogen je wil schakelen.
- De **inschakelvertraging** bepaald hoe lang het geïnjecteerde vermogen boven de drempelwaarde moet blijven alvorens ingeschakeld wordt.
- Eens ingeschakeld zal de uitgang actief blijven gedurende de ingestelde **uitschakelvertraging**. Concreet betekent dit dus dat eens de uitgang actief is hij gedurende deze tijd actief blijft ongeacht of er op dat ogenblik al dan niet injectie is! Is er na het aflopen van deze tijd nog steeds injectie dan blijft de uitgang actief tot er terug afname is.
- De website geeft ook dat actuele stand van de uitgang weer. Opgelet: die wordt niet automatisch ververst. Klik op 'verversen/refresh' in je browser om de actuele stand weer te geven!

# **DSMR Mini Switch Module by ON4ABR**

### Configuratie

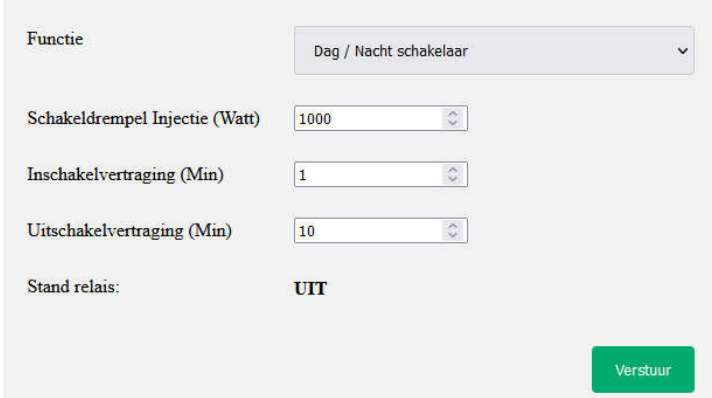

### *Configuratie website*

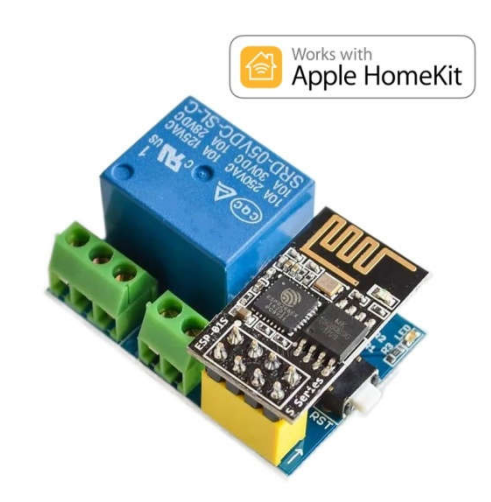

*De gebruikte module*

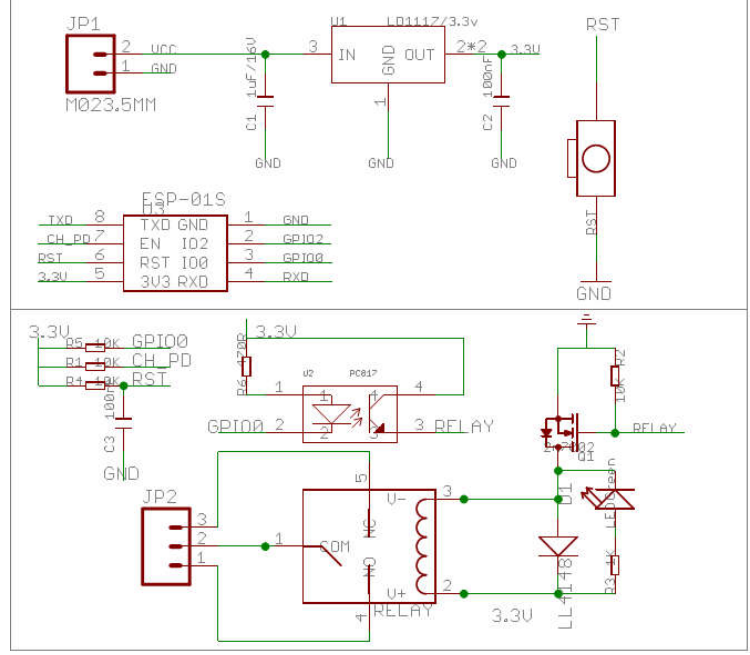

- Deze module kan kant en klaar gekocht worden bij Ali, EBAY,... Processor: ESP01(s)
- Enkel voeding 5V DC (500mA is genoeg) aansluiten.
- Het relais heeft een wisselcontact en kan tot 10A schakelen.

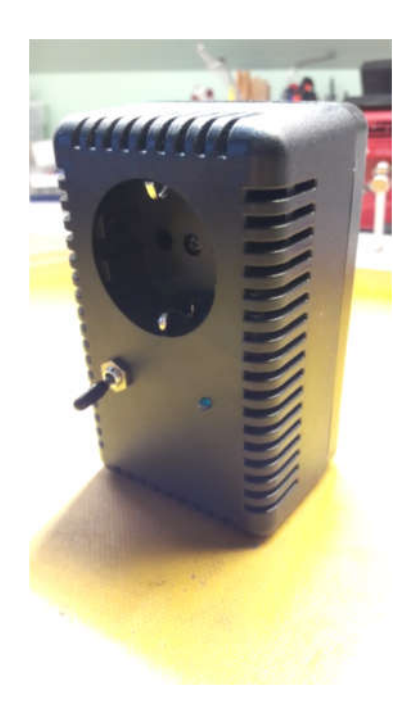

*Prototype in een z.g. 'Stekker behuizing' (Gotron)*

OPGELET: Deze behuizing op de foto heeft aan de uitgang enkel randaarde. Let er op dat het *geschakelde toestel een 'universele' stekker heeft met rand rand- en penaarde of voorzie een losse aardverbinding!*

*Om de uitgang handmatig te kunnen aanschakelen heb ik een extra schakelaar geplaatst (waarmee ik de optocoupleruitgang overbrug pen 3 & 4) 4). Ik heb eveneens de led naar buiten gebracht om te zien . heb eveneens de te of hij aan of uit staat...*

# **Alternative mini-switch module (SonOff basic)**

Bij Ali & Co kan je tegenwoordig een zo genaamde "SonOff" module kopen. Deze module is kant en klaar en bevat een WiFi gedeelte, een voeding, een relais en ze zit in een kastje. Dit alles voor een prijs van rond de 6 Euro!

Leuk aan deze module is, dat je mits een kleine aanpassing, de bestaande firmware kan her-flashen. In dat opzicht hebben we een alternatieve firmware voor deze module ontwikkeld waardoor die naadloos in het project integreert.

De aangepaste firmware is terug te vinden op de Dropbox-share (Mini-Switch-SonOff.ino.1.5.0.esp8285.bin)

Op YouTube staat een filmpje hoe je die moet flashen: (https://www.youtube.com/watch?v=liEpVW9INsY)

Belangrijk is te weten dan je dan de schakelaar moet inhouden tijdens het opstarten om de ESP in flash-mode te zetten!

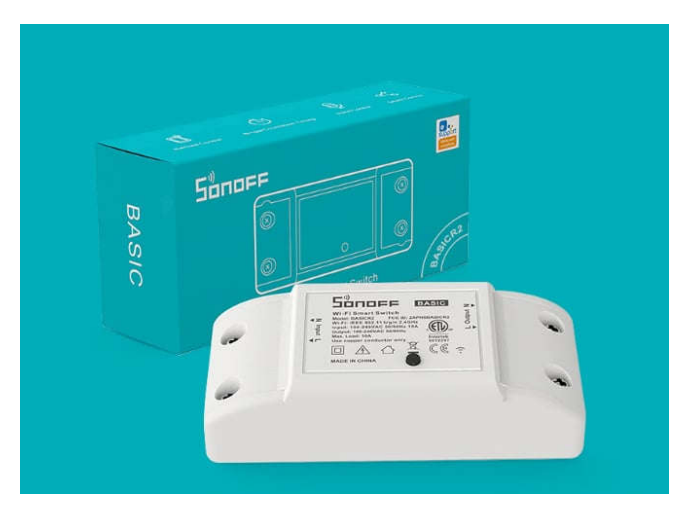

*Opgelet: Er is een SonOff-Basic en een SonOff-RFR2 (die met de 433Mhz ontvanger). Deze laatste zit iets anders in elkaar en heeft een andere firmware nodig anders werken de outputs niet! (Mini-Switch-SonOff.ino.1.5.0.esp8266.bin)* 

### **Werking**

- De schakelaar op de module heeft na het flashen geen functie meer
- De led zal bij het opstarten 3 x knipperen (zelftest)
- De led gaat branden als de uitgang actief is
- De led gaat knipperen als de module geen data binnen krijgt.

### **3. Monitor-module**

De monitor-module heeft als doel de waarden van afname en injectie op een eenvoudige en goed zichtbare manier te visualiseren. We gebruiken hiervoor led's in verschillende kleuren, naar eigen smaak te kiezen! Het afgenomen vermogen wordt verdeeld over 4 leds, het geïnjecteerde vermogen over 5 leds. Verder is er een led voorzien voor de zg 'kwartierpiekvoorspelling' en een 'status-led'

*Vanaf firmware versie 1.4 wordt voor de kwartierpiekvoorspelling gebruik gemaakt van een dynamische parameter. Het idee hierachter is dat, eens je een bepaalde maandpiek bereikt hebt, je daar aan vast zit en het dus niet zinvol is om nog te waarschuwen bij een lagere piek. Zie ook 'Capaciteitstarief' in addendum.*

*De bouw is simpel en rechtdoor rechtaan: Sluit gewoon elke led via een serieweerstand van min 680 Ohm aan op de desbetreffende poort van de nodeMCU. Poort - weerstand - anode LED - kathode LED - GND*

- Processor: nodeMCU versie 3 (ESP8266)
- Voeding: Heeft enkel een externe 5V voeding nodig. Kan eveneens gevoed worden via de aanwezige USB-aansluiting. Aangezien de nodeMCU een regulator aan boord heeft kan je ze via de VIN pen ook voeden met een gelijkspanning tussen de 5 en 12 Volt.
- Verbindingen / poorten:
	- Injectie leds (groen)
		- o level 5: D0 (maximum injectie)
		- o level 4: D1
		- o level 3: D2
		- o level 2: D3
		- o level 1: D4 (minimum injectie)
	- Afname leds (oranje)
		- o level 1: D5 (min afname)
		- o level 2: D6
		- o level 3: D7
		- o level 4: D8 (max afname)
	- Kwartierpiekwaarschuwing (rood)
		- o op TX
	- Status (blauw)
		- o op RX
- Gebruik "low power" LEDS,
- Kathode LED's aan de GND
- Anode LED via weerstand (min 680 Ohm!) naar de nodeMCU

### **Functie van de diverse leds:**

- Bij de opstart loopt er een led-test. Daarbij gaan alle ledjes een voor een even aan. *Eerst die van de injectie-led-bar van laag naar hoog, dan de afname-led-bar eveneens van laag naar hoog, vervolgens de kwartierpiek-led en de WiFi-led.*
- Nu probeert de module het WiFi-netwerk te connecteren. Zolang dit bezig is gaat de rode (piek) led constant branden.
- Is er een WiFi-connectie zal de blauwe (WiFi) led gaan branden en gaat de rode led (piek) uit.
- Knippert de blauwe led dan is er Wifi-connectie maar ontvangt de module **geen data van de interface** en gaan de leds van de afname en injectie-led-bars uit! Bij normale werking moet de blauwe led dus permanent branden!
- De rode (piek) led zal gaan knipperen als de kwartierpiekwaarde overschreden gaat worden. Dat is vanaf 5 min na het kwartier. Bij het begin van elk kwartier gaat ze terug uit.
- De leds van afname en injectie gaan aan à rato het vermogen dat je ingesteld hebt: heb je bvb 5000 Watt injectie ingesteld dan is iedere led goed voor 1000 Watt.

### **Configuratie monitor-module**

De monitor-module kan je configureren via de ingebouwde website: **http://dsmr\_mon.local**

- **Maximium injectie** bepaald bij welk geïnjecteerd vermogen alle 5 injectie-leds aan zijn.
- **Maximum afname** bepaald bij welk afgenomen vermogen alle 4 afname-leds aan zijn.
- **Man. KP drempel** is de handmatig ingestelde 'kwartierpiek' drempel voor de waarschuwing
- **Dyn KP drempel** is de door het systeem gebruikte dynamische 'kwartierpiek' drempel (readonly)
- **Maandpiek** is de maximum kwartierpiek van de huidige maand (read-only)

#### *Hoe werkt de dynamische kwartierpiek-drempel?*

*Als de gemeten kwartierpiek (maandpiek) lager is dan de manueel ingestelde piek zal het systeem de manueel ingestelde waarde gebruiken voor het voorspellingsalgoritme. Is de actuele maandpiek echter groter dat de manueel ingestelde waarde heeft het geen zin om de manuele instelling te gebruiken en gebruikt het systeem de actuele maandpiek als 'dynamische' piek. Zelfs zonder enig verbruik zal je zien dat de maandpiek op 2500 Watt staat, dat is de default-waarde die ook Fluvius gebruikt voor hun berekeningen.*

*Belangrijk: Het concept van de dynamische kwartierpiek werd pas geïntroduceerd vanaf versie 1.4 Het is hierbij belangrijk dat zowel de interface als de monitor-module gebruik maken van een firmware met versie 1.4 of hoger!* 

# **DSMR Monitor Module by ON4ABR**

#### Configuratie (v.1.4.0)

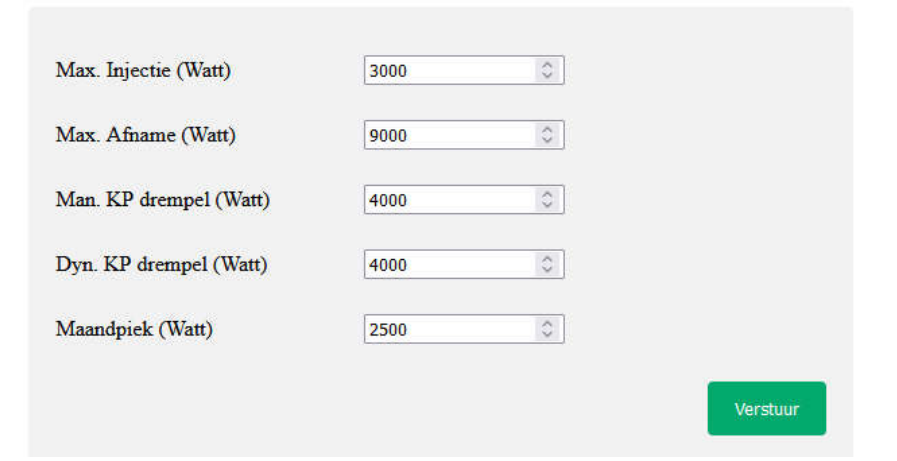

*De configuratie website*

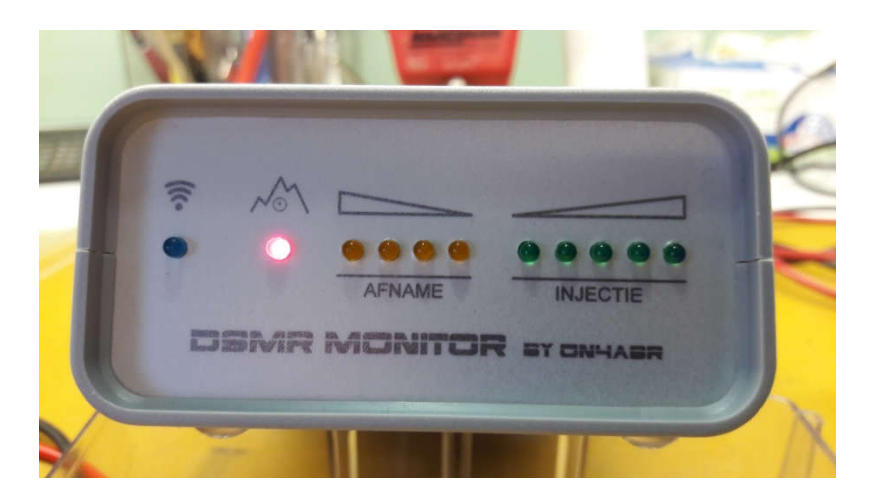

*Prototype van de monitor-module (Behuizing verkrijgbaar bij Reichelt en Conrad)*

### **4. Switcher - proportionele regelaar**

### Opgelet: deze module is een 'work in progress' en kan zodoende nog wat 'bugs' bevatten!

In principe is deze module vergelijkbaar met de mini switch module maar ze heeft 3 modes: tariefschakelaar, injectieschakelaar, proportionele injectieschakelaar.

Qua werking zijn de 2 eerste modes identiek aan de mini switch module.

De 'proportionele injectieschakelaar' verschilt van de klassieke injectieschakelaar in die zin dat het geen aan/uit-schakelaar is maar dat het aan de belasting geleverde vermogen zich regelt naargelang er injectie is. Deze mode is uitermate geschikt om jouw teveel aan zonne-energie op te slaan onder de vorm van warm water in een boiler.

Een voorbeeld maakt een en ander duidelijk:

Stel je hebt een boiler van 1500 Watt aangesloten. Op een bepaald ogenblik is er 2000 Watt aan injectie. De module stuurt de boiler voor de volle 100% = 1500 Watt.

Ondertussen maak je een kopje koffie, het apparaat verbruikt 1000 Watt. Als we dat vermogen optellen bij het vermogen van de boiler komen we aan 2500 Watt en hebben we op dat ogenblik een afname van 500 Watt.

De module zal het vermogen naar de boiler dan terugschroeven tot de afname terug 0 Watt is en dit alles binnen de 30 seconden.

Eens de koffie klaar is zal de module weer het maximum vermogen naar de boiler sturen. Uiteraard past de regeling zich ook aan als er op een bepaald ogenblik meer of minder zonnestroom beschikbaar is.

Deze module kan eveneens uitgerust worden met een 0.96" OLED-display waarop de status is af te lezen.

*Deze module heeft geen relais om te schakelen maar maakt gebruik van een triac en nuldoorgangsgestuurde fase-aansnijding, vergelijkbaar met een klassiek dimmer. De triac op de voorgestelde module kan max 8 A aan (+/-1900 Watt) maar zal met die amperage waarschijnlijk erg warm worden. Een goede koeling is aangeraden!*

*Ondertussen zijn er ook varianten te koop die tot 40 Amp kunnen schakelen maar daar hebben we nog geen ervaring mee...*

*Het concept van fase-aansnijding werkt het beste bij een resistieve belasting maar dat is sowieso geen probleem bij een boiler.*

De switcher kan je configureren via de ingebouwde website: **http://dsmr\_switcher.local**

### **Configuratie injectieschakelaar / proportionele regeling**

- De **schakeldrempel injectie** bepaald vanaf welk geïnjecteerd vermogen je wil schakelen.
- De **inschakelvertraging** bepaald hoe lang het geïnjecteerde vermogen boven de drempelwaarde moet blijven alvorens ingeschakeld wordt.
- Eens ingeschakeld zal de uitgang actief blijven gedurende de ingestelde **uitschakelvertraging**. Concreet betekent dit dus dat eens de uitgang actief is hij gedurende deze tijd actief blijft ongeacht of er op dat ogenblik al dan niet injectie is! Is er na het aflopen van deze tijd nog injectie dan blijft de uitgang actief tot er terug afname is. *Bovenstaande instellingen zijn enkel nodig voor de ''Injectie schakelaar' - mode*
- Bij het gebruik als proportionele regeling dien je het **maximum vermogen van de belasting** in te geven, dit om snel te kunnen corrigeren.
- Op de website zie je ook de status van de uitgang: aan / uit of het aantal percent dat de module uit geeft. De status wordt automatisch geactualiseerd.

# **DSMR Switcher by ON4ABR**

Configuratie

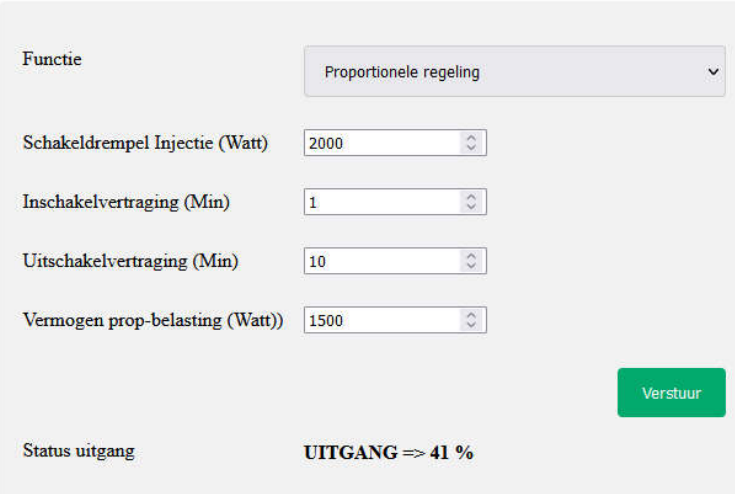

*Configuratie website 'Switcher' in proportionele mode*

### **OPGELET: DEZE MODULE BLIJKT NIET LANGER VERKRIJGBAAR!**

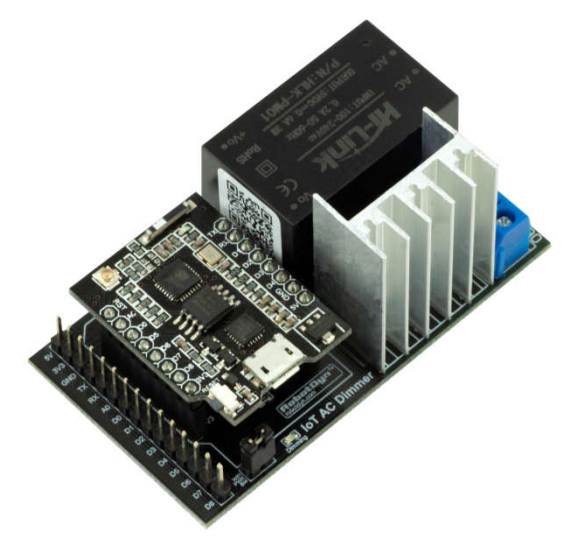

*De gebruikte module*

- Kan kant en klaar gekocht worden bij Ali,...
- Processor: D1 Mini board
- Heeft een ingebouwde 5V voeding
- Kan uitgerust worden met een 0,96" OLED SSD1306 **- I2C** versie!
- Verbindingen:

**Gebruik je firmware versie 1.1.2 dan kan je de default instellingen van zero-cross en dim laten staan zoals hieronder**

- o Dim-module
	- **EXEC** Zero-cross detectie op D1
	- **Dim-sturing op D0**
- o OLED
	- **SDA op D4**
	- **SCL op D5**
	- $\overline{\phantom{0}}$  VCC op 3,3V!
	- GND op GND

### **Firmware versie 1.1.3 en hoger werd aangepast om te gebruiken op de nieuwe module!**

*Wil je die toch op de oude module gebruiken?*

- *Kras met een scherp mesje de default verbinding van de dim-pin op D0 door, controleer met behulp van een Ohm-meter!*
- *Maak nu een brugje op D2. (Dat lukt het beste met een draadje dat je uit een stukje soepele kabel haalt)*
- *Controleer voor de opstart alles nog eens met een Ohm-meter!*

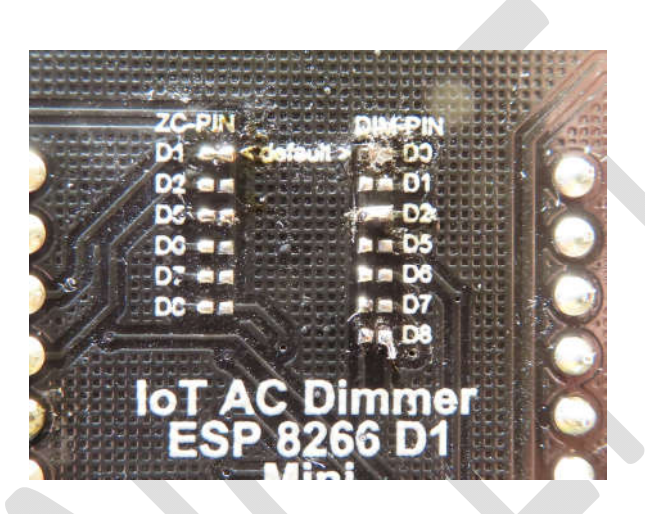

Aangepaste configuratie op de oude module Gebruik een loep want het is heel klein!

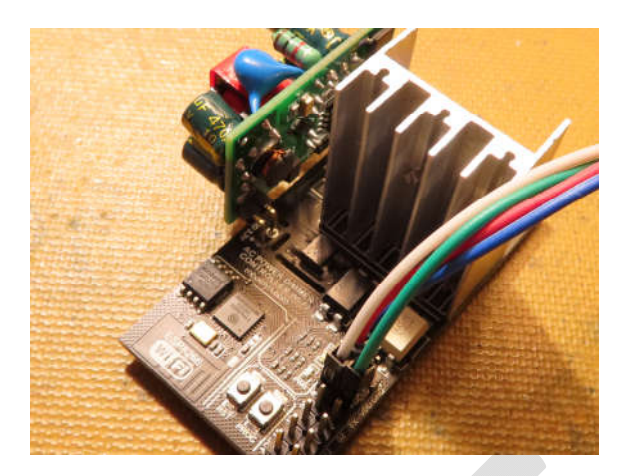

### Het nieuwe type

- Kan kant en klaar gekocht worden bij Ali,...
- Processor: native ESP8266
- Heeft een ingebouwde 3,3V voeding
- Kan uitgerust worden met een 0,96" OLED SSD1306 **- I2C** versie!
- Deze module heeft geen USB aansluiting en om ze te kunnen programmeren heb je een externe FTDI interface nodig. Hierbij moet je er op letten dat je een FTDI-interface gebruikt die op 3,3V werkt of waarbij je dmv een jumper kan kiezen tussen 3,3V en 5V
	- Verbindingen:
		- o OLED
			- SDA op D4
			- SCL op D5
			- VCC op 3,3V !
			- GND op GND

### **Aansluiten:**

- 1. FTDI met jumper op 3.3V zetten!!
- 2. TX van de FTDI op RX van de module
- 3. RX van de FTDI op TX van de module
- 4. GND van de FTDI aan GND van de module
- 5. 3.3V uitgang van de FTDI op de 3.3V ingang van de module (de ESP8266 krijgt dan 3.3V van de FTDI)

### **TIJDENS HET PROGRAMMEREN GEEN NETSPANNING OP DE MODULE AANSLUITEN!**

### **Programmeren:**

- 1. Plug de USB aansluiting van de FTDI interface in je computer, de module krijgt nu spanning van de FTDI
- 2. Knopje "**PROG**" inhouden en dan even op het knopje "**RST**" drukken.
- 3. Laat nu beide knopjes los
- 4. In Tasmotizer op de knop "Tasmotize!" drukken
- 5. Na het programmeren terug even op "RST" drukken

### **Belangrijk:**

De aansluitingen "**Zero-cross**" en "**DIM**" zijn op deze module vast met GPIO5 (D1) en GPIO4 (D2) verbonden. **Gebruik dus enkel firmware vanaf versie 1.1.3 of hoger**

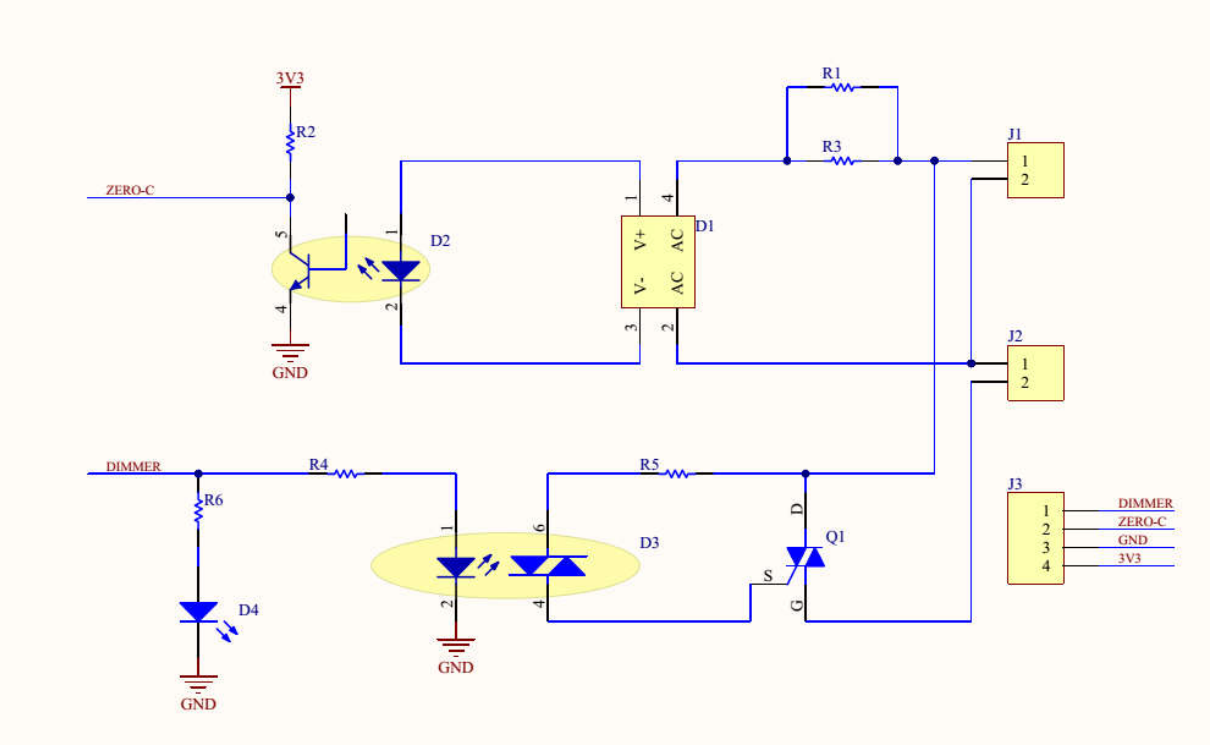

*Basis-schema van de module zonder de voeding en de ESP*

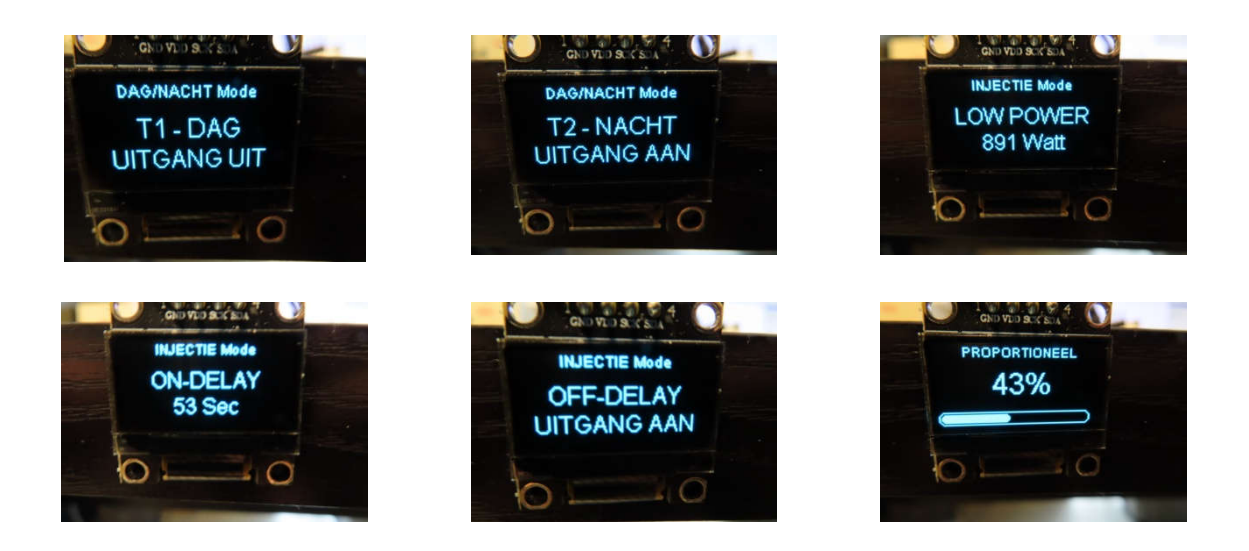

*Status via het OLED-display*

### **Addendum**

- Behuizingen: Gebruik voor het inbouwen van de modules GEEN metalen behuizingen aangezien dit het Wifi-signaal sterk beïnvloed!
- **Sommige modules schakelen netspanning waardoor delen van de PCB onder spanning staan. Voorzichtig zijn dus!**

### **Capaciteitstarief / kwartierpiek**

### **Vanaf januari 2023 wordt het zg Capaciteitstarief ingevoerd. Wat is dat en hoe werkt het?**

Tot op heden betaal je voor elke KWh die je verbruikt bijkomende kosten voor o.a. transport en gebruik van het net. Hierbij wordt dus enkel rekening gehouden met de hoeveelheid stroom die je verbruikt hebt, maar niet met hoeveel je op een bepaald ogenblik gebruikt.

De bedoeling van het capaciteitstarief is om de gebruikers te stimuleren om niet te veel tegelijk af te nemen en hun gebruik te spreiden.

Het is belangrijk om dit kwartierpiekvermogen zo laag mogelijk te houden want dan betaal je op het einde van de rit minder.

Eerst en vooral is het zo dat, zelfs al verbruik je niks, er sowieso elke maand een kwartierpiek van 2500 Watt wordt aangerekend. Op het einde van het jaar berekenen ze het gemiddelde van de pieken van de 12 maanden en daar ga je dan een vergoeding voor moeten betalen. *Initieel gingen ze er van uit dat een gemiddeld huishouden een jaarpiek heeft van 3700 Watt, maar in de praktijk blijkt dat serieus onderschat.*

### **Hoe berekenen ze nu die kwartierpiek?**

Wel bij de start van elk klokkwartier (dus op 0min, 15min, 30min en 45min) onthouden ze de tellerstanden (KWh).

Na de afloop van het kwartier berekenen ze het verbruik voor dat kwartier in KWh. Als je dat verbruik vermenigvuldigd met 4 kom je aan het vermogen (Watt of KiloWatt) waarmee je het net belast hebt om aan dat verbruik te komen. En dat is je 'kwartierpiek'.

*Tip: Met wat koffie of thee te maken ga je de piek niet omhoog jagen, maar probeer te vermijden om zware verbruikers samen op te zetten. Dus geen wasmachine + droogkast + afwasmachine op het zelfde ogenblik gebruiken!*

#### **Hoe werkt het voorspellingsalgoritme?**

Vanaf de 5-de minuut na de start van een klokkwartier wordt elke minuut gekeken hoeveel het verbruik in KWh is en die waarde wordt geëxtrapoleerd naar 15min en vervolgens vergeleken met de dynamische drempel. Wordt die overschreden dan gaat de rode led knipperen. Op dat ogenblik zou je dus nog snel iets kunnen afzetten...

*Belgisch doordenkertje: Als je een zware verbruiker inschakelt zou je het verbruik ook kunnen spreiden over 2 klokkwartieren waardoor het verbruik per kwartier maar half zo hoog is dan wanneer je zou starten bij het begin van een klokkwartier ;)*

# **De modules aan jouw Wifi-netwerk koppelen - alle modules**

- Wanneer een module geen connectie kan maken met het WiFi-netwerk zal die na een 15 tal seconden in de z.g. "AccessPoint" mode gaan.
- Via de WiFi-instellingen van je laptop zie je dan iets in de aard van onderstaand beeld.
- Klik op **'verbinding maken'** bij **AutoConnectAP**

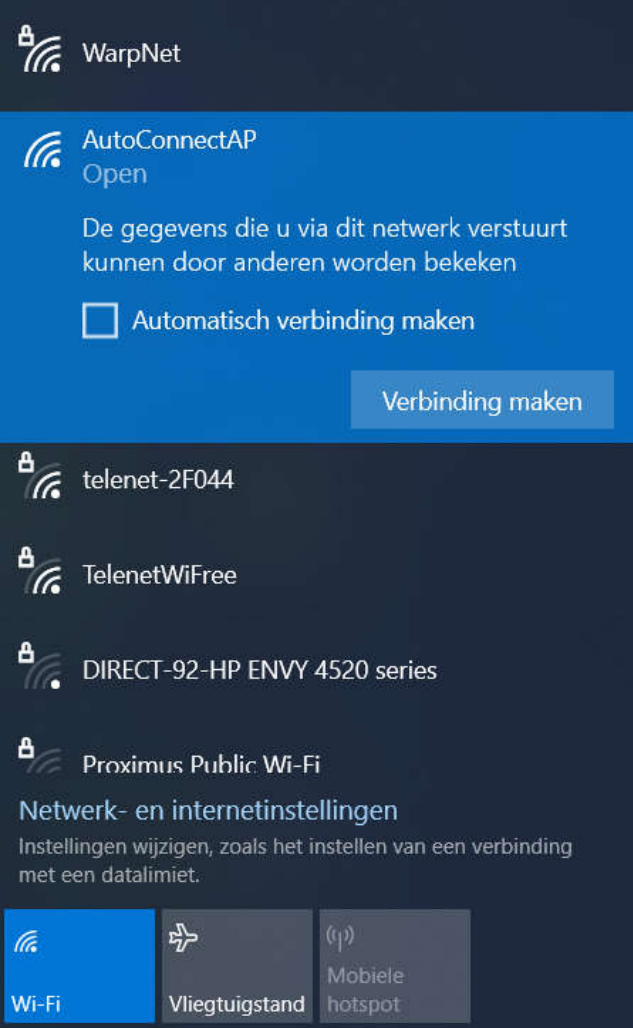

 Eens de verbinding gemaakt zal jouw browser zich automatisch openen en zie je onderstaand venster.

Lukt dat niet? Open dan jouw browser en typ volgende adres in: **http://192.168. 4.1**

Klik op de knop **Configure Wifi**

# **AutoConnectAP**

# **WiFiManager**

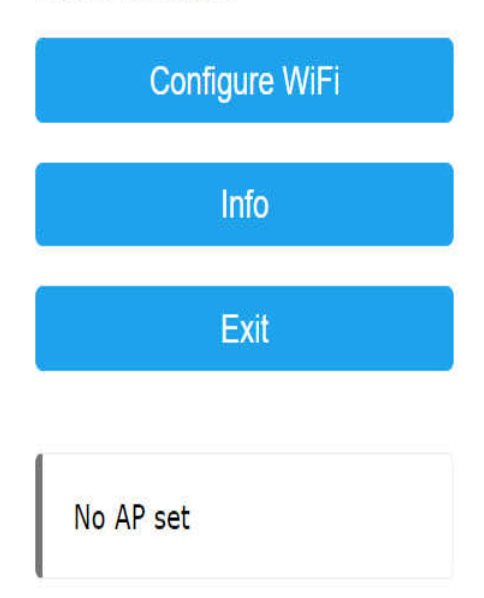

- Je ziet nu iets in de aard van onderstaand venster
- Selecteer jouw accesspoint **SSID** (je kan er op klikken) en vul het **wachtwoord** in
- Klik nu op **Save**
- De module zal herstarten en zich met jouw WiFi-netwerk verbinden.
- **Verbind jouw laptop nu terug met jouw eigen netwerk** en vanaf dat ogenblik kan je de modules via hun website uitlezen / configureren!
- Configureer module per module want ze gebruiken allemaal dezelfde SSID ( AutoConnectAP)

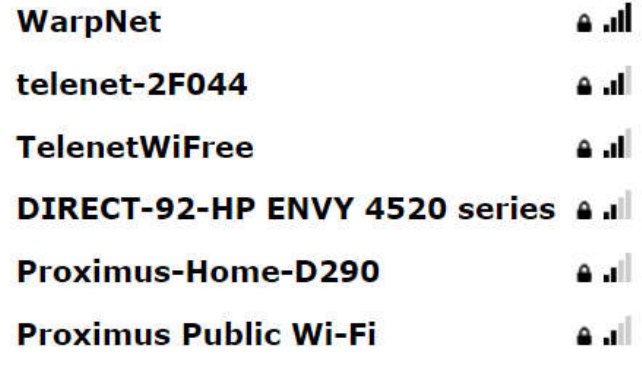

**SSID** 

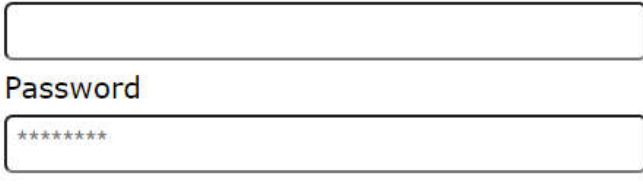

Save **Refresh** No AP set

# **En zo ziet het er dan uit**!

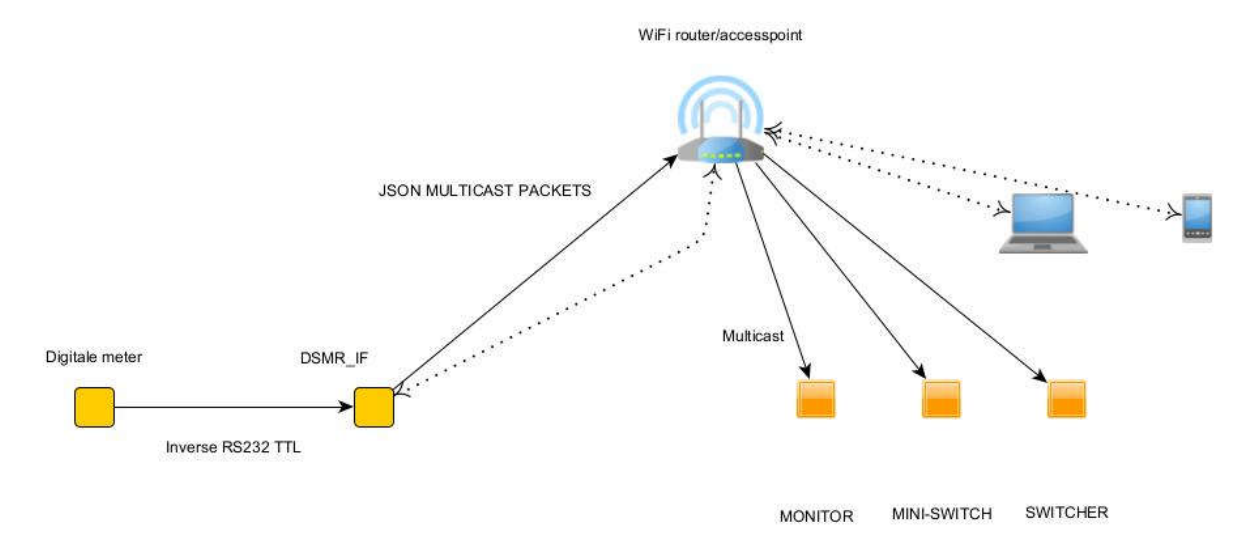

- Alle communicatie blijft binnen je eigen netwerk, dus geen cloud of externe server nodig
- Internet-toegang is niet noodzakelijk, enkel voor het weergeven van de metertjes.
- Een NTP-server op je netwerk is niet nodig, we gebruiken de klok van de digitale meter.
- Alle modules beschikken over een 'auto-reconnect'. Valt jouw WiFi-netwerk uit is dat geen probleem want zodra het terug beschikbaar is maken ze automatisch terug verbinding.
- De over het netwerk verzonden informatie is zo compact mogelijk gehouden en veroorzaakt geen enkele vertraging.
- *Opgelet: er zijn blijkbaar routers op de markt die geen UDP-multicast toelaten of waarbij die functie uitgeschakeld is. Mocht dat het probleem zijn dan vind je meestal de oplossing in de handleiding van die toestellen!*

# **ESP's programmeren / flashen**

### **Benodigde ondersteuning-software**

Voor het programmeren kan je best gebruik maken van het programma '**TASMOTIZER**'. Dit is een gratis programma en kan je vinden op https://github.com/tasmota/tasmotizer/releases *Linux gebruikers kunnen hun eigen versie compileren, de sourcen zijn op Github beschikbaar.*

### **Firmware**

De firmware voor de verschillende modules wordt gratis ter beschikking gesteld in de vorm van gecompileerde BIN-bestanden. De verschillende bin-bestanden kunnen met de tools van bovenstaande software in de verschillende processors geflasht worden.

De firmware voor de verschillende modules wordt nog steeds verder ontwikkeld. Bij sommige versies is het nodig dat je de firmware van de verschillende modules samen update!

Als je bvb versie 1.5.0 op de interface zet en je gebruikt de monitor module dan moet je die ook upgraden naar 1.5.0

Meer info vind je terug in het bestand 'Changelog.txt'

**Belangrijk bericht: Vanaf 01-01-2023 is Fluvius gestart met de upgrade van de digitale meter naar eMUCS versie 1.7.1. Bij deze versie worden ook de kwartierpiekwaarden in het telegram weergegeven. Een en ander maakt dat we de firmware van de interface hebben moeten aanpassen. Gebruik dus steeds versie 1.4.3 of hoger om de interface te flashen!** 

### **Flashen**

Opgelet als je een werkende module update: als je 'Erase before flashing' aanvinkt ben je alle settings van de module kwijt. Dat zijn de Wifi-instellingen maar ook al de parameters in de monitor en schakelmodules!

Maak je een module voor iemand anders? Doe dan wel eerst een 'Erase' want anders blijven jouw gegevens in het geheugen zitten!

Heb aan de lijve ondervonden dat bij de upgrade van de interface naar versie 1.4x de maandkwartierpiek fout wordt weergegeven *(vermoedelijk door random data in het flash-geheugen).* In dat geval is het nodig om 'Erase before flashing' aan te vinken. Je moet de module dan wel terug aan het WiFi-netwerk koppelen... (Obsolete vanaf versie 1.5.0!)

Bij een **ESP01** module heb je wel een specifieke programmer nodig waar je de module kan inprikken. Verkrijgbaar bij Ali en Co voor een paar euro.

De **NodeMCU** en de **D1 mini** hebben een usb aansluiting om te programmeren en vereisen geen speciale programmer.

Tip: Haal de NodeMCU uit zijn voetje alvorens hem te programmeren!

## **Gebruikte processors**

### Interface & Mini switch

### **ESP01 of ESP01S**. (generic ESP8266)

- o Dit is een elementaire module op basis van een ESP8266 maar met beperkte aansluiting. Ze werkt op 3,3V en moet geprogrammeerd worden met een speciale programmer die echter voor enkele euro bij Ali en Co verkrijgbaar is. Opgelet: Bij sommige programmers moet je een knopje inhouden of GPIO-0 aan GND leggen om de ESP01 in programmeermode te krijgen!
- o De programmer bevat een USB FTDI chip en vormt een virtuele COM-poort. Hij bevat eveneens een spanningsregulator voor de 3,3V

### **Pinout** *van de ESP01s*

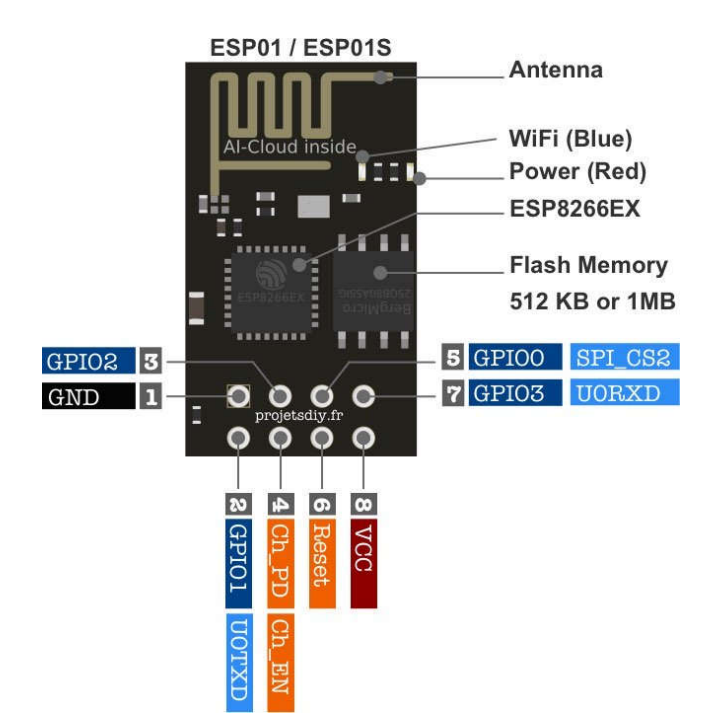

# Monitor module

### **nodeMCU v3.0** (ESP12E)

- o Dit is een uitgebreidere versie van de ESP01.
- o Er zijn meerdere GPIO-poorten beschikbaar,
- o De module heeft een ingebouwde spanningsregelaar,
- o Er is een FTDI USB interface aanwezig.
- o Kan direct op de USB van een PC aangesloten worden en vormt dan een virtuele COM-poort
- o Sommige versies zijn uitgerust met een CP2102 of CP2104 USB chip en vereisen een bijkomende driver!
- o Zet de NodeMCU zeker op een voetje want programmeren lukt niet als de leds er mee verbonden zijn!

### **Pinout** *van de NodeMCU (ESP-12E)*

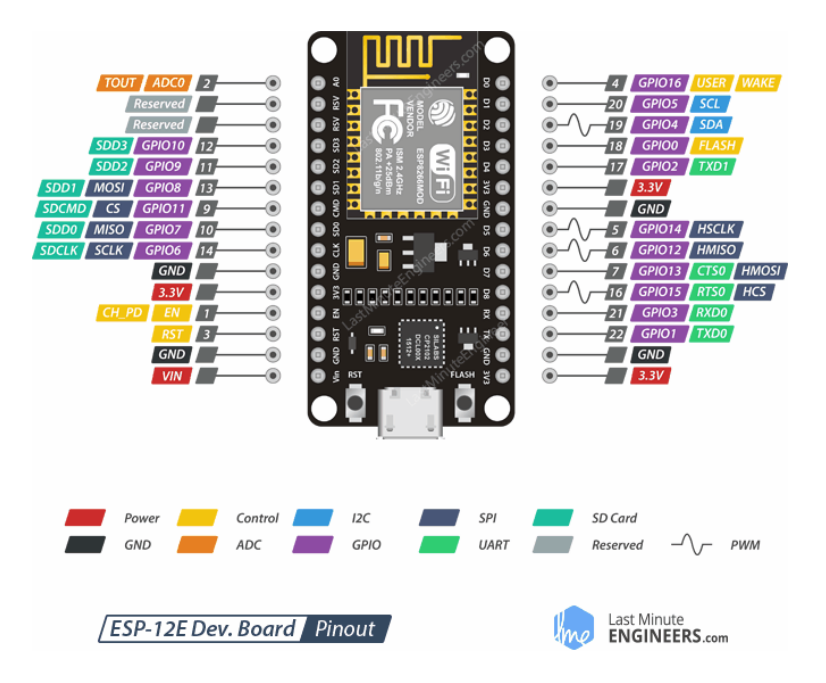

# Switcher

### **D1 mini Pro board**

- o Een nieuwer type dat qua eigenschappen en afmetingen ergens zit tussen de ESP01 en de nodeMCU (ESP12E)
- o Heeft een voedingsregulator, USB interface en Flash-geheugen aan boord.
- o De 'Pro' versie beschikt eveneens over een aansluiting voor een externe Wifi-antenne

#### RobotDyn

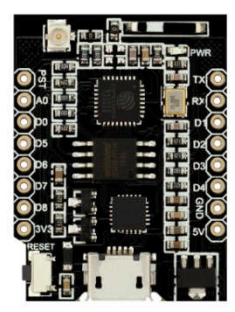

# **Veel succes met de bouw van het project!**